## **COLORFUL**

# 用户手册

## U16系列

版本: V1.0

地址:深圳市福田区福华一路中心商务大厦 出品:深圳市七彩虹科技发展有限公司 电话: 400-678-5866 产地:中国 网址: http://www.colorful.cn

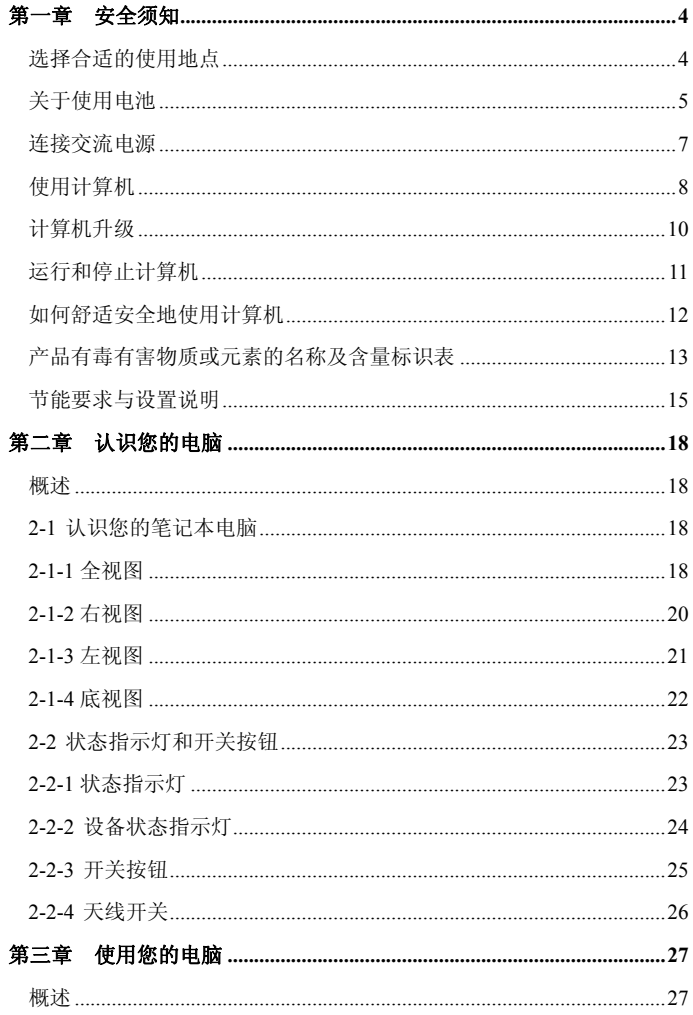

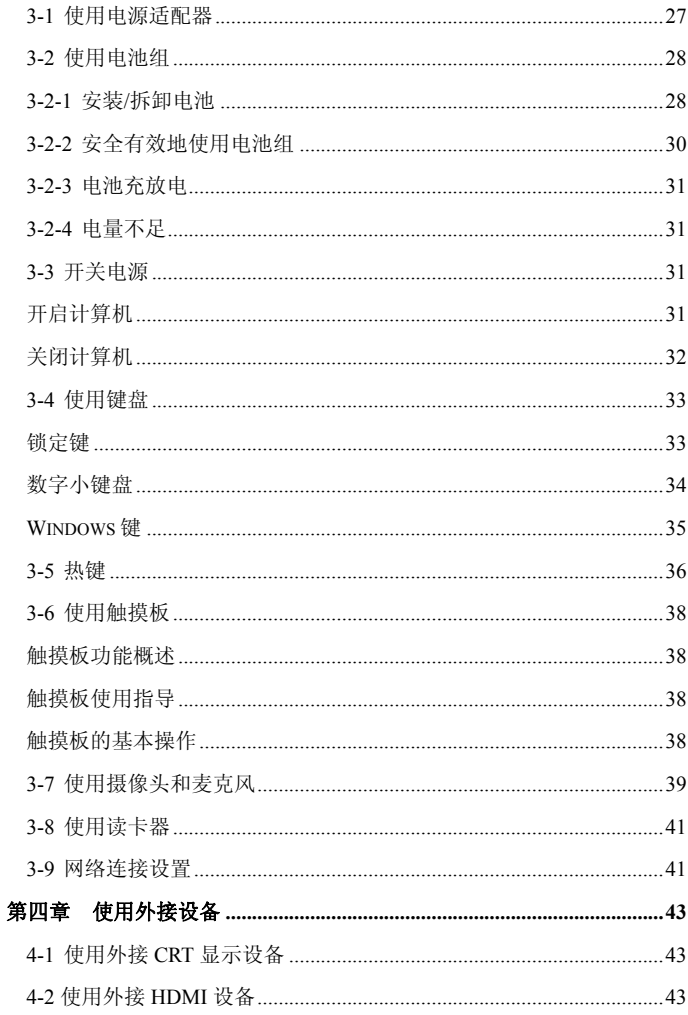

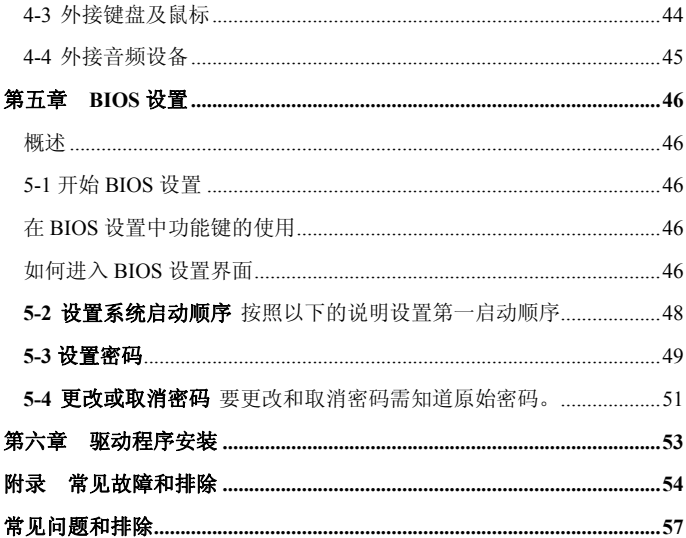

#### 第一章安全须知

感谢您使用 U16 系列产品。

在使用计算机产品前,请仔细阅读本使用说明书。

**》文:**<br>下列符号被用于提醒操作者某一操作程序或条件,如不严格遵守可 能导致设备毁坏或生命危险

△ 危险: 如不遵守使用说明将导致立即死亡或严重伤害。

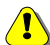

△ <br>◆ 警告: 如不遵守使用说明能导致死亡或严重伤害。

● 小心: 如不遵守使用说明能导致中度伤害和/或损坏设备。

#### 选择合适的使用地点

警告

请在操作计算机时远离浴室、游泳池等靠近水源的地方,否则计算机 可能会工作异常并导致短路的危险。

**4** 请在温度介于华氏 50~95 度(摄氏 10~35 度)范围内,湿度介于 20~ 80%范围内的环境下进行计算机操作。

A 请安全处理包装材料, 如塑料包装袋等。

将笔记本置于儿童不宜接触的地方。

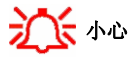

请尽量保持计算机使用环境的清洁,避免灰尘,否则会有毁坏计算机 的危险。

使计算机远离电磁场。

使计算机远离其他电器设备,如音响;音响中的扬声器可能产生很强 的磁场。开放的磁场可能会导致硬盘数据丢失和/或 LCD 屏的损坏。

不要阻塞散热扇,并且计算机周围有足够的空间用于空气流通,否则 计算机可能会由于过热导致起火或其他损害的危险。

#### 关于使用电池

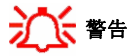

△ 喜不要使用随机的要的电源活配器以外的其他设备给电池充电,否则 将有导致电池起火和/或损坏的危险。

△ 请不要伸用填埋法处理废旧电池,非正确的处理方法可能导致爆炸或 起火。

请遵循当地的法令法规以使用安全的处理方式,请不要投掷或拆解电 池,受损电池可能导致伤害、爆炸或起火。

△■

▲■请使电池远离金属物件,如钥匙、别针等,此类物品能使电池短路并 导致起火或伤害。

△ 请使电池远离火源, 否则将有导致爆炸或起火的危险。

△■

(I) 不要烙电池置于高于华氏 140 度(摄氏 60 度)的环境中, 否则将有导 致爆炸或起火的危险。

 $\langle \mathbf{B} \rangle$  将电池置于儿童不宜接触的地方,否则将有伤害或损坏电池的危险。 2 卡 电池的回收与处置

您所购买的计算机随机附有一颗可充电又可回收的电池。当电池寿命终了 时,根据各地政府或当地法律的规定,若将电池当一般的垃圾处理,极可 能是违法的行为。请向您所在当地的主管机关洽询适当的电池回收方法或 处置方式。

## ■

注意:如果更换不适当的电池种类可能会有爆炸的危险。限更换同类型的 电池或经原厂推荐认可同等级的电池种类。并请依照原厂的指示来处置换 下来的电池。

### 连接交流电源

## 警告

△ 请不要使用松动或损坏的电源插座,否则将有触电和起火的危险。

 $\langle \mathbf{P} \rangle$ 伸田正确的接地,使用没有正确接地的插座将有导致触电和毁坏计算 机的危险。

△■

A 在移动电源线的同时请保持插座紧触。否则将有起火和损坏计算机的 危险。

◆ 请在合适的电压/电流标准下使用您的计算机, 在不合适的电压/电流下 工作将导致触电、起火和/或损坏计算机的危险。

如果听到电源线和电源接口处有噪音,请立即拔下电源线,并向您的 销售代表寻求帮助,否则将有起火或触电的危险。

△ → 请确保由通插座和电源接口能够紧密接触,松动的接触可能有导致起 火危险。

A 语勿查折由源线或置重物于电源线上, 避免儿童和宠物损坏电源线, 损坏的电源线可能有导致触电或起火的危险。

△ 请保持电源线和插头清洁卫生。否则将有起火的危险。

▲■如有异物或液体进入计算机或适配器,请从计算机上移开电源线、电 池、以及其他的任何电缆线,并向销售代表寻求帮助,否则将有触电、起 火和损坏计算机的危险。

A 在清洁计算机之前, 各必从计算机上拔掉电源线、电池以及其他线缆, 否则将有触电或损坏计算机的危险。

#### 使用计算机

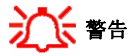

△ 高洁计算机请使用性质温和的计算机专用产品,在计算机完全干燥之 前请不要使用计算机,否则将有导致触电或起火的危险。

△ 雷雨天气请拔掉计算机电源线、电话线和网线。否则有触电或起火的 危险。

(I) 清不要将清水、化学试剂以及其他液体置于计算机上, 任何类型的液 体进入计算机内部将导致触电、起火或损坏计算机。

△ 否则将有触电或起火的危险。

△ 请不要在封闭的空间里直接暴露计算机于阳光直射下。长时间地暴露 于高温下可能使计算机变形以及导致起火。

 $\langle \mathbf{B} \rangle$ 请不要烙占燃的蜡烛或香烟置于计算机上,否则将有导致起火的危险。

▲■如果看到或闻到计算机或适配器冒烟,请立即关闭计算机、拔掉电源 线。

△ 请不要将异物阻塞在计算机风扇排风口, 否则将有起火的危险。

 $\langle \textbf{B} \rangle$ 计算机的 LCD 荧光屏里含有汞, 如果 LCD 损毁, 里面的液体进入眼 睛或接触皮肤,请立即用清水冲洗接触部位,如有必要请立即就医。

请不要将钢笔、别针等物品置于键盘上,否则在关闭 LCD 屏幕时可能 损伤/毁 LCD 显示屏。

 $\sqrt{\color{red}\bullet}$  请不要用尖锐物品接触或刮划屏幕。否则 LCD 屏幕可能被损坏。

 $\langle \mathbf{l} \rangle$ 在关闭 LCD 屏幕之前请确认已关闭计算机电源。否则计算机可能由于 过热损坏或变形。

 $\bigwedge$  请勿重压 LCD 屏; 重压可能导致 LCD 屏幕破碎或损坏。

△ 请遵循用户使用守则的指导使用,否则会损害计算机。

 $\sqrt{\int$ 请勿将异物插入 SD 卡插槽, 否则有触电或受伤害的危险。

## 小心

图在宗成任何一次检测服务或维修后,请技术服务工程师进行安全测试。 忽略安全测试将有可能导致触电或起火。

请于微波炉或离子灯 5 米之外使用无线网卡设备。在离子灯附近使用 无线网卡,请选择信道 11、12 或 13。否则可能导致无法连接或连接速度 慢。

请保持计算机远离火源,否则将导致计算机变形且有起火的危险。

当需要外接设备时,请确认外设的连接头与计算机接口规格是否一致; 否则将有毁坏计算机的危险。

#### 计算机升级

警告

△■ 起火的危险。在拆卸计算机前,请向销售代表咨询,寻求帮助。

**个**请不要拆卸电源。否则将有触电的危险。

△ 请保持儿童玩离螺钉等小部件。螺钉等小型部件可能致使儿童窒息。

小心

在没有咨询销售代表之前,请不要试图拆卸或更改计算机;否则将有 触电危险。

请更换原装部件;否则将由起火或损坏计算机的危险。

### 运行和停止计算机

## 小心

在移动计算机前,请先关闭电源并拔掉全部缆线;否则可能被松动的 缆线绊倒。

在乘坐飞机时,请遵守航空指导,在行进的飞机上使用计算机可能导 致飞机事故。

防止数据丢失(使用硬盘驱动器)

请小心使用硬盘驱动器;硬盘驱动器碰撞后容易损坏。请养成备份数 据的习惯。本公司对于用户使用问题造成的数据丢失不付任何责任。 硬盘上的数据及硬盘本身在如下状况下会被损坏:

- 1. 在拆卸计算机时受到震动;
- 2. 计算机突然重起;例如在硬盘工作期间突然掉电;
- 3. 病毒攻击;
- 4. 在计算机工作期间关闭电源;
- 5. 在硬盘工作期间受到震动。

图各份数据以最小程度地减少由于硬盘损坏带来的数据丢失的损失,本 公司对于丢失的数据不负任何责任。

### 如何舒适安全地使用计算机

## 警告

调整显示器的位置,以避免过高的光源刺眼,显示器的上缘应平于或 低于眼睛的位置。

保持头、颈于处于垂直的位置。

△ 保持前臂、手腕及手在同一水平位置。

△ 调整座椅位置, 保持手臂及双手处于舒适的位置。

△ 过长时间的保持同一姿势使用计算机将引起身体不适

△ 在使用计算机工作时, 请经常保持短暂休息。

定时伸展躯体,以减少肌肉不适。

在使用耳机时请先检查音量是否过高,请勿长时间使用耳机。

### 产品有毒有害物质或元素的名称及含量标识表

#### 产品有毒有害物质或元素的名称及含量标识表

在十年环保使用期限内,产品中含有的有毒有害物质或元素在正常使用的条件下不会发生外 泄或突变,电子信息产品用户使用该电子信息产品不会对环境造成严重污染或对其人身、财 产造成严重损害。

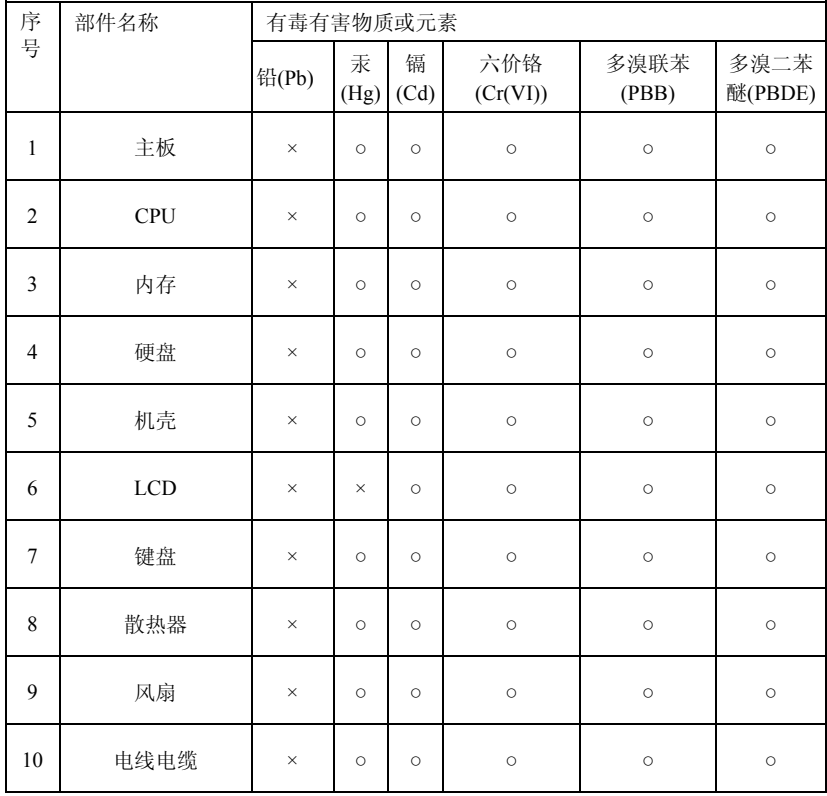

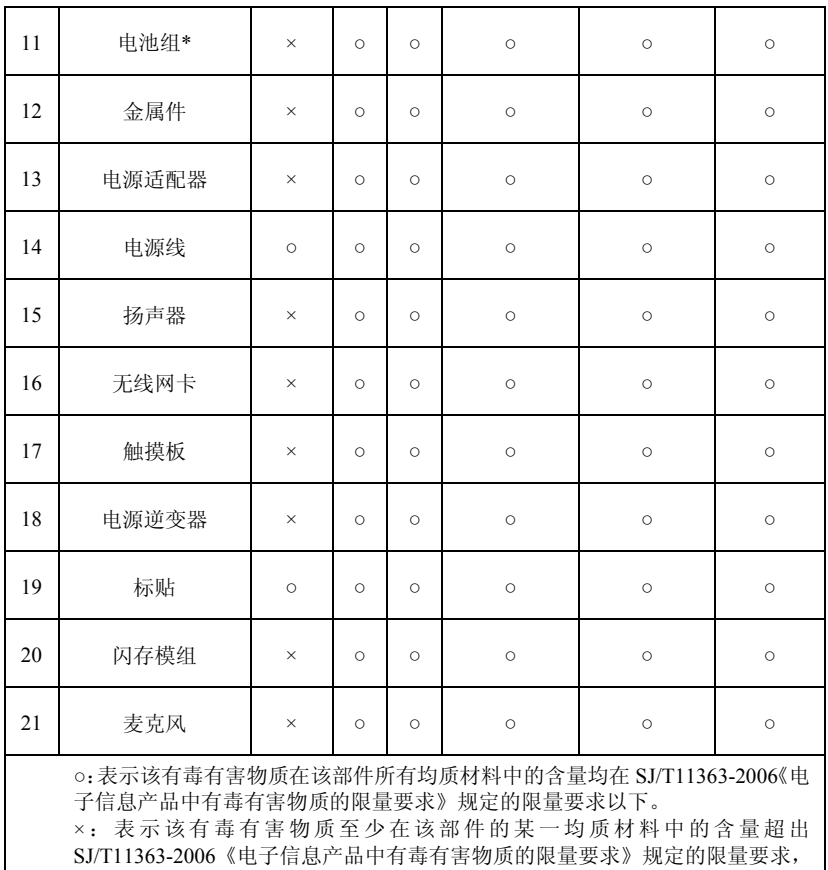

#### 但其符合欧盟 **RoHS** 指令(包括欧盟 **RoHS** 指令的豁免条款)。

注: 此表为 U16 笔记本电脑所有可能采用的部件所含有毒有害物质的状况, 客 户可依据本表查阅所购产品各部件含有毒有害物质的情况。

\*:电池组的环保使用期限为 5 年。

### 节能要求与设置说明

为了让您更好的了解笔记本产品的节能性能,下面简单介绍一些笔记 本产品节能要求及节能的设置方法。

一、节能要求

依据 CCEC/T22-2003《计算机节能产品认证技术要求》,笔记本产品节 能要求:

1. 笔记本产品在关闭方式下的单位时间能耗值应不大于 3 瓦。

2. 笔记本产品在睡眠方式下的单位时间能耗值应不大于 10 瓦。

3. 笔记本产品进入睡眠方式的缺省等待时间不大于 30 分钟。

二、节能设置方法

请按如下操作流程把您的计算机设置为节能状态(以 WINDOWS XP 操作系统为例进行演示, 如操作系统为其它, 会略有不同):

1. 在桌面上用鼠标右键点击空白处,弹出如下图的对话框。

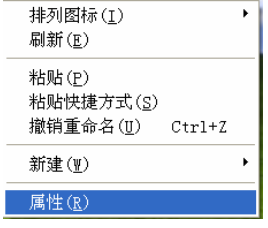

2. 用鼠标左键点击"属性",弹出如下图的对话框。

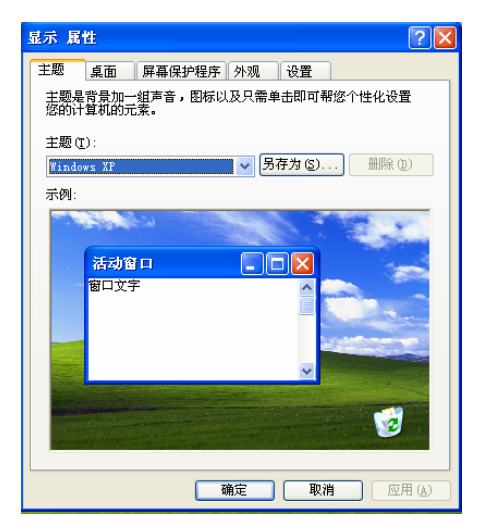

3. 用鼠标左键点击"屏幕保护程序"菜单, 弹出如下图的对话框。

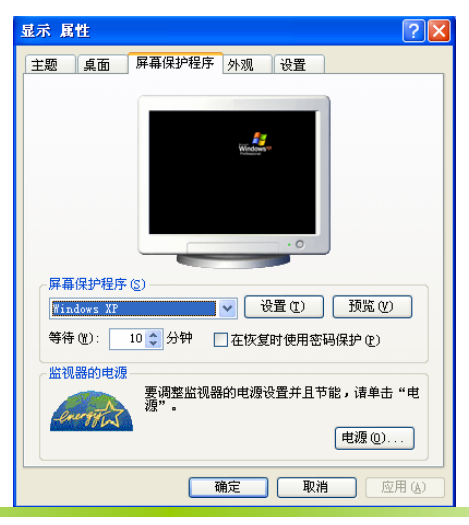

4. 用鼠标左键点击"电源"按键,弹出如下图的对话框,按下图所 示设置:首先确认电源使用方案为【便携/袖珍式】;其次设 置接通电源项中【关闭监视器】为【10 分钟】, 【系统待机】 为【10 分钟】: 使用电池项中【系统待机】为【10 分钟】等 参数,以符合节能要求的范围,接下来先点击"应用"按键,然 后点击"确认"按键即可完成设置。

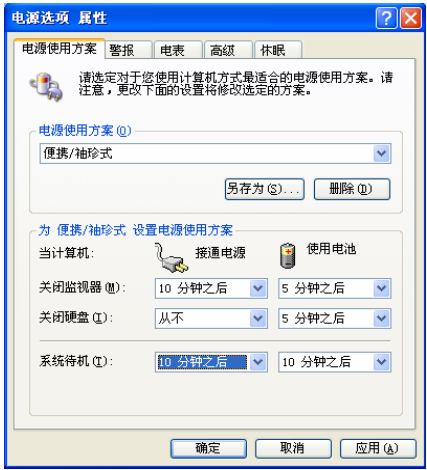

#### 第二章认识您的电脑 Ī

#### 概述

本章主要向您介绍本笔记本电脑的组成、构造及各端口功能等。

#### **2-1** 认识您的笔记本电脑

介绍笔记本电脑的部件组成及其功能。

#### **2-1-1**全视图

注意: 某些型号可能与如下所示图片不符。

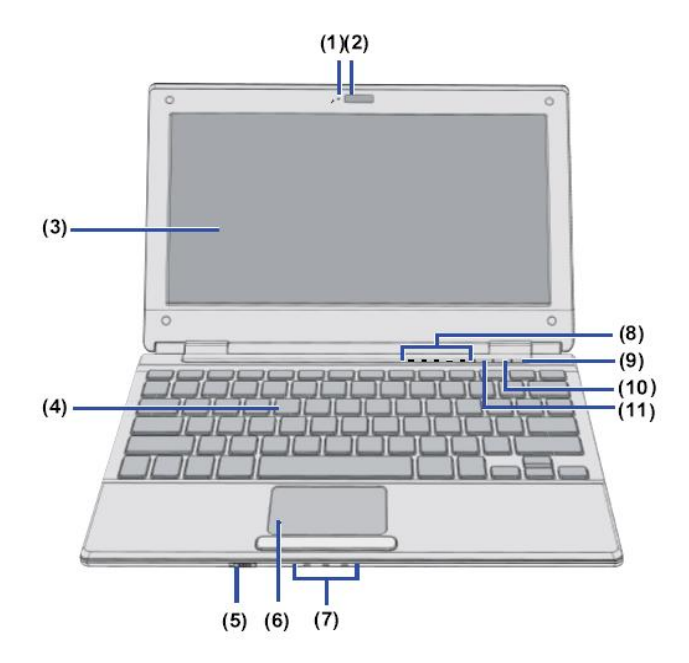

(**1**)麦克风:内置麦克风是音频输入设备,它可进行立体声接收并传输 声音和其它音频数据到任何可接收此数据的程序。

(**2**)内置摄像头:内置视频设备,可以进行拍照和进行视频聊天、视频 会议等。

(**3**)显示屏:用于显示文字和图象(显示大小取决于模式类型)。

(**4**)键盘:字符输入设备。

(5)天线开关: 3G, 无线网络, 蓝牙硬件总开关。

(**6**)触摸板:在有效范围内移动指尖以控制鼠标指针。

(**7**)状态指示灯:指示电源、电池、硬盘状态。

(8) 设备状态指示灯: 指示大小写、小键盘、3G, 无线网络, 蓝牙设备 状态。

(**9**)电源按钮:按电源按钮可以打开或关闭计算机电源。

(**10**)无线网络按钮:按无线网络按钮可以打开无线网络。

(**11**)**Email** 按钮:按 Email 按钮可以打开 outlook Express。

**2-1-2**右视图

注意: 某些型号可能与如下所示图片不符。

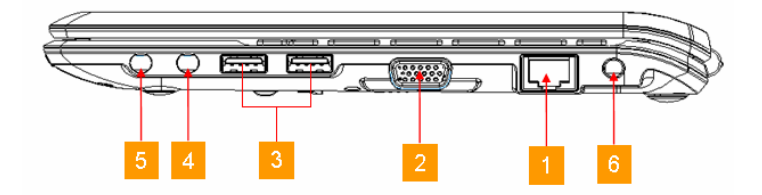

(1) 以太网口: 用于接驳网络线缆的 RJ45 接口。

(**2**)外接 **VGA** 接口:连接至显示设备 (例如:外接屏幕、LCD 投影机等)。

(**3**) **USB 2.0** 端口:它用于连接 USB 设备。支持 USB 标准 2.0 版,

数据访问速率高达 480Mb/秒。

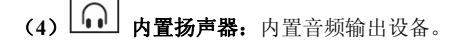

(**5**) 麦克风插孔:用于接驳麦克风等音频输入设备。

(**6**)电源插孔:用于将交流适配器连接至计算机。

**2-1-3**左视图

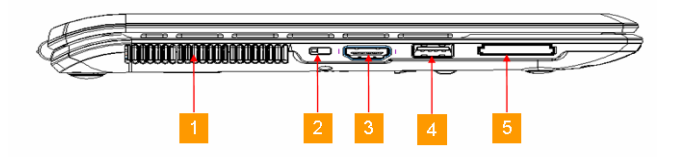

(**1**)系统散热孔:系统散热进出风口,请勿堵塞此孔。

(**2**)防盗锁孔:用于连接安全防盗锁。

(**3**)**HDMI** 接口:此端口使您能够将视频设备如电视机、投影仪或者 VCR 连接到笔记本上。

(**4**) **USB 2.0** 端口:它用于连接 USB 设备。支持 USB 标准 2.0 版, 数据访问速率高达 480Mb/秒。

(**5**)存储卡读卡器:它可为数码相机、MP3 播放器、移动电话和 PDA 等 闪存类设备与您的笔记本电脑之前的照片、音乐和数据访问提供了最快速 方便的办法。

#### **2-1-4**底视图

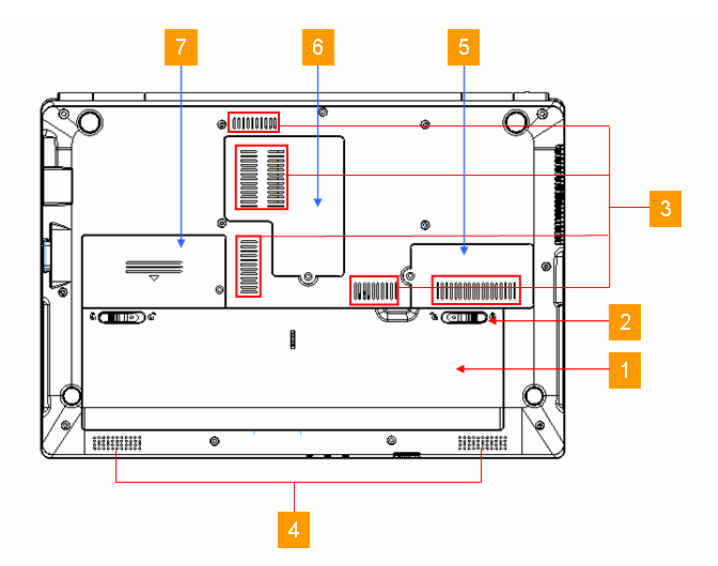

注意: 某些型号可能与如下所示图片不符。

(**1**)电池组:未连接 AC 电源时,电池组对计算机供电。当连接 AC 电源 时,电池组自动充电。

(**2**)电池卡榫:电池卡榫用于固定电池组。将电池卡榫移至解除锁定的 位置,插入或取出电池组。插入电池组后,将电池卡榫移至锁定的位置。

(**3**)系统散热口:系统散热进出风口,请勿堵塞此孔。

#### 警告

电脑内部零件所产生的热能,会经过这些开口散发出去。因此千万不 要遮盖或阻碍这些散热通风口,或将电脑放置在会堵住通风口的位置。

(**4**)扬声器:左右扬声器声音输出口。

(**5**)**3G** 模块后盖:揭开此盖可以安装拆卸 3G 模块。

(**6**)内存及无线网络模块后盖:揭开此盖可以安装拆卸内存及无线网络 模块。

(**7**)硬盘后盖:揭开此盖可以安装拆卸硬盘。

#### **2-2** 状态指示灯和开关按钮

#### **2-2-1**状态指示灯

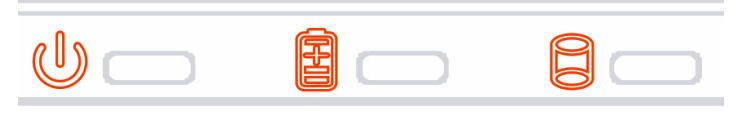

(**1**) 电源状态指示灯指示目前电源和电池组的状态。即使液晶显 示屏关闭,电源状态指示灯仍会作用。

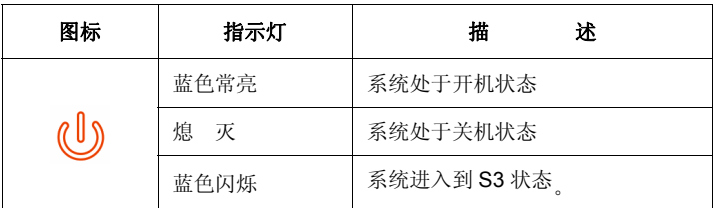

(2)电池充电指示灯。

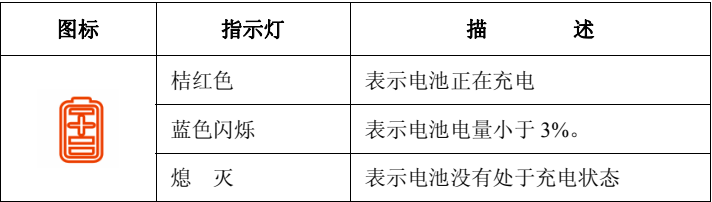

(**3**)硬盘读取指示灯。

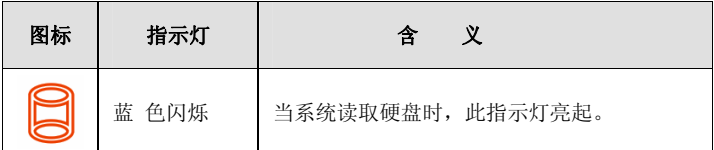

### **2-2-2** 设备状态指示灯

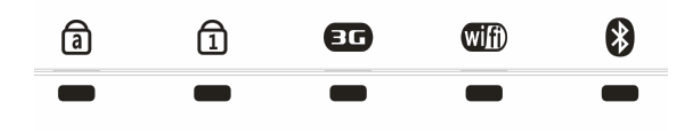

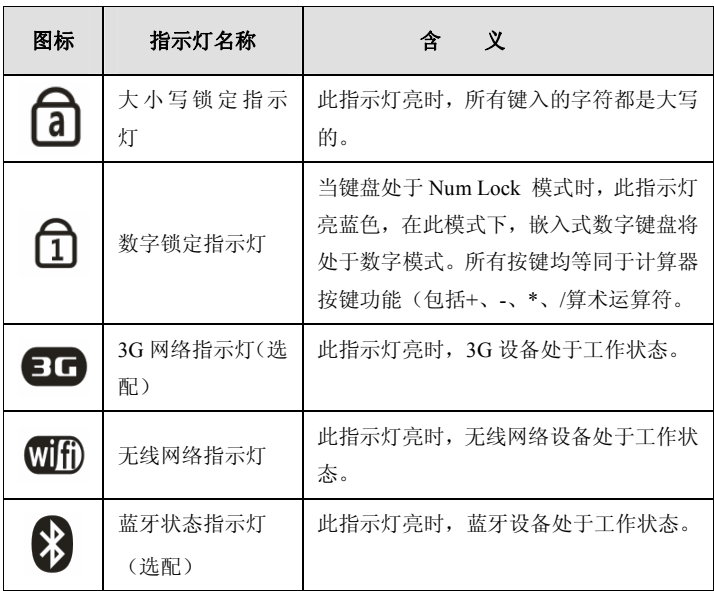

#### **2-2-3** 开关按钮

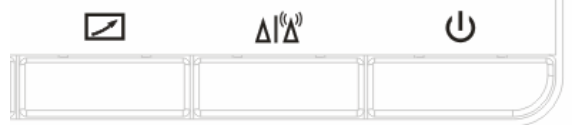

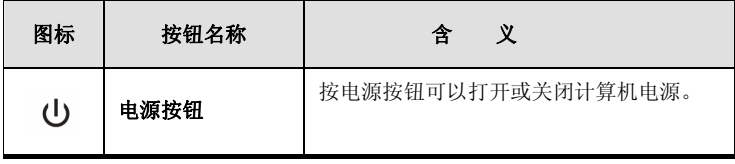

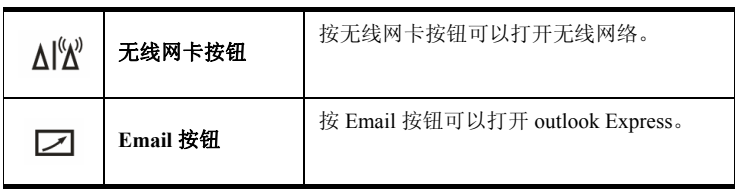

### **2-2-4** 天线开关

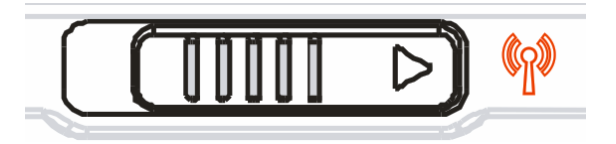

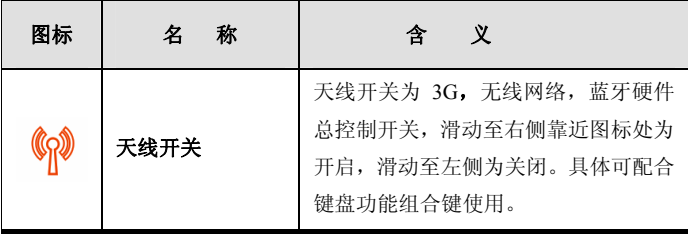

#### 第三章使用您的电脑 Ī

#### 概述

您几乎可以在任何地方使用本笔记本电脑,在家里、路上、办公室….。 想知道更多有关本笔记本的功能,请参阅本章。

#### 本使用说明书,假设的操作系统为 **Windows XP**。

#### **3-1** 使用电源适配器

交流电源适配器或电池组用于向计算机提供电源。交流电源适配器可 使用 220 伏的交流电源。

#### 请使用随机附带的交流电源适配器。使用其他适配器可能导致计算机损 坏。

- **1**. 连接电源线到电源适配器。
- **2**. 连接交流电源适配器到计算机:将电源适配器的插头插入电源插 孔。
- **3**. 连接交流电源适配器到交流电源插座:将电源线与适配器相连,并 将电源线插入交流电源插座。

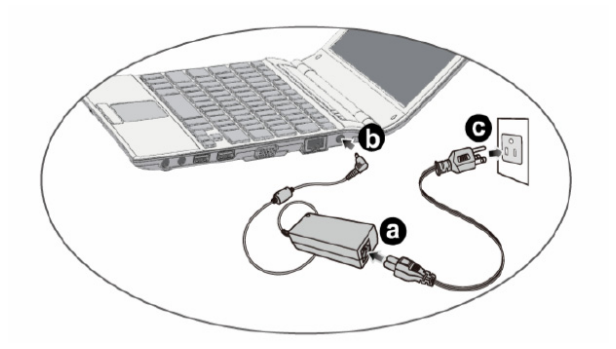

警告 ■ 请勿在手潮湿时接触电源线或插电源, 否则将引起触电。 3 请勿把重物压在电源线上。  $\overline{\mathcal{L}}$ 

**3-2** 使用电池组

#### **3-2-1** 安装**/**拆卸电池

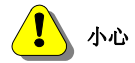

在更换电池前必须关闭计算机电源。

拆卸电池组

- 1. 确定笔记本电脑已经关机并合上显示屏。
- 2. 将笔记本电脑翻转,底面朝上,如图放置。
- 3. 推左边电池组闩锁至开锁位置 $\overline{\mathbb{C}}$ )。
- 4. 推右边电池组闩锁至开锁位置( ),同时按下图箭头所示方 向卸下电池组。

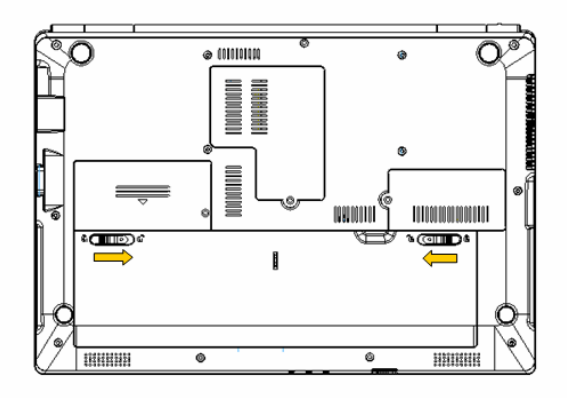

安装电池组:

- 1. 将笔记本电脑底部朝上平坦放置。
- 2. 依图示箭头方向将电池组置入电池插槽。
- 3. 待右边电池组闩锁自动弹回闭锁位置( $\Box$ ),再将左边电池组 闩锁手动推至闭锁位置(□),即可完全固定。

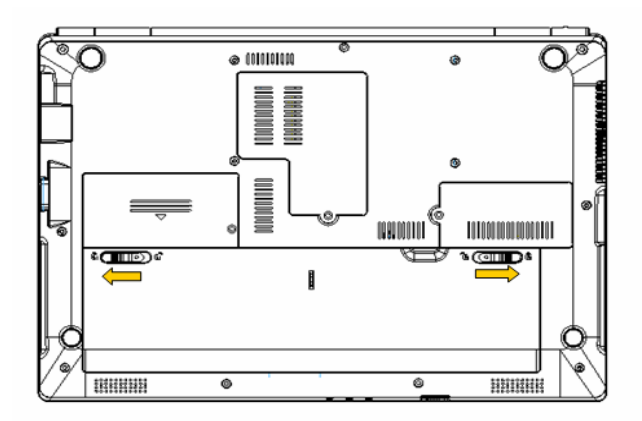

## 1 定意: 电池组具有如下特性

白放电: 电池通常在未被使用时会丧失部分电量。

#### 使用电池组时,请注意以下几点:  $\circledR$

- 1)不可任意拆开电池组
- 2) 不可与金属或导电物品接触, 避免接点短路;
- 3)避免淋雨或是浸泡在水中;
- 4)勿将电池投入火中;
- 5) 请勿放置于孩童拿得到的地方;
- 6)请按政府有关规定正确处理废弃电池。

#### **3-2-2** 安全有效地使用电池组

不要将电池短路。

将电池远离热源或火源。

请将电池置于儿童无法触及的地方。

当电池温度下降到摄氏 0 度或以下时,电池无法充电。

当电池温度高于摄氏 40 度时, 电池无法充电

#### **3-2-3** 电池充放电

将计算机接上电源适配器,电源适配器对计算机进行预充电,系统若 检测到电池容量低于 98%,会继续对电池充电。如果电池高于或等于 98%, 则电池会停止充电。

#### **3-2-4** 电量不足

当电池容量低时,电池指示灯会闪烁予以提示,此时应该尽快保存文 件或外接电源适配器,以防止电力不足而导致文件损坏。

#### **3-3** 开关电源

在开启计算机电源之前,请确认已连接好交流电源或电池已被充满 电。

#### 开启计算机

①. 开启并调整 LCD 面板:掀起 LCD 上盖,调整显示器位置以 获得最佳视觉角度。

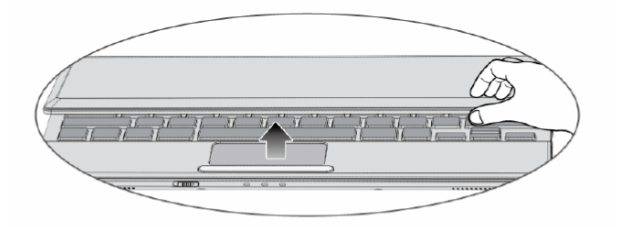

②. 按下电源按钮以开启计算机。

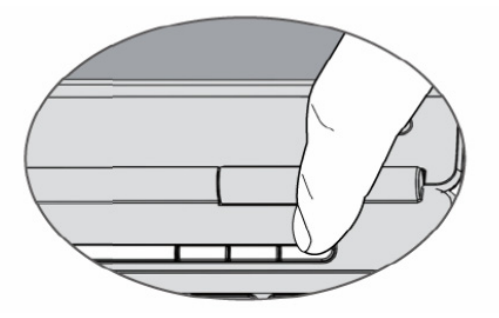

③. 按下电源开关后,此时计算机出现开机画面并开始进入自诊 断,接着显示 Windows(R) XP 启动。

#### 关闭计算机

退出所有的运行程序:点击【开始】菜单, 选择【关闭计算机】

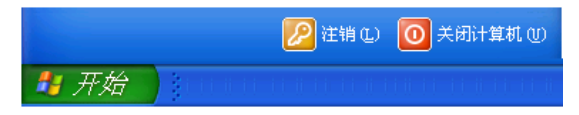

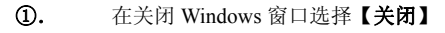

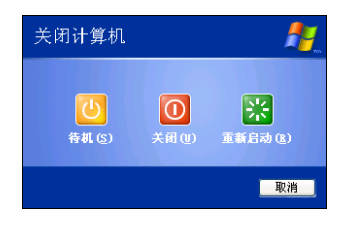

②. 计算机自动关闭

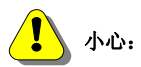

此时如果硬盘指示灯在开启状态,则无法关闭计算机,否则将导致驱动器 中读取或写入的数据出错。

#### **3-4** 使用键盘

键盘是用于键入文字或命令的计算机输入设备。

#### 锁定键

键盘上由两个锁定键,您可以进行相关功能的开/关切换

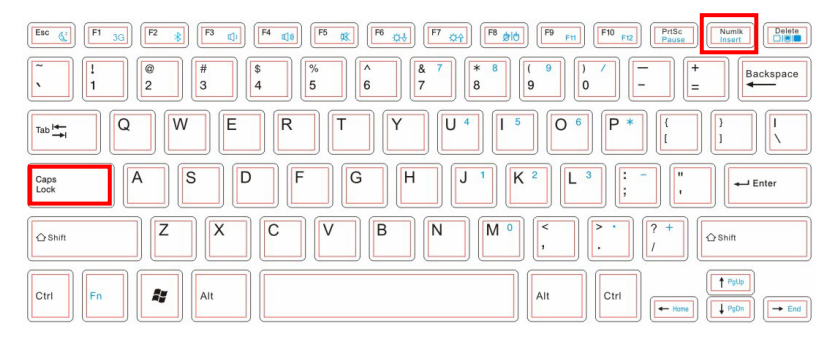

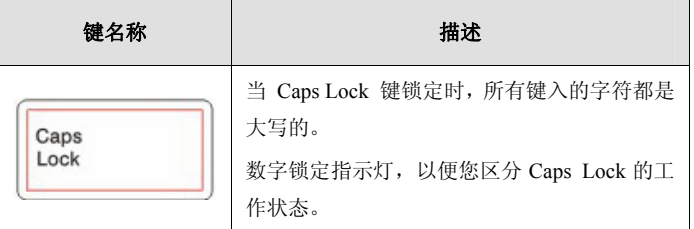

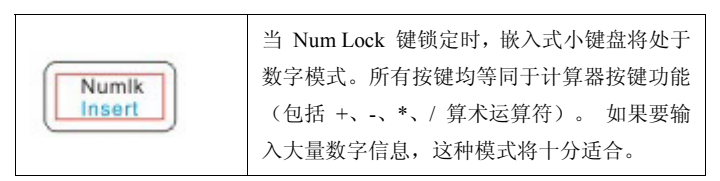

#### 数字小键盘

嵌入式数字小键盘的功能与台式电脑的数字键盘相仿。该数字键盘由 一组位于键盘按钮右上角的小写字符表示。

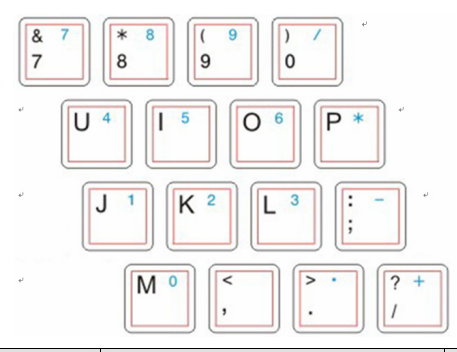

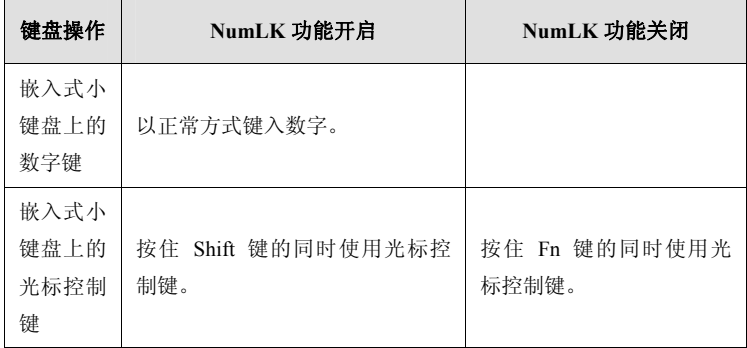

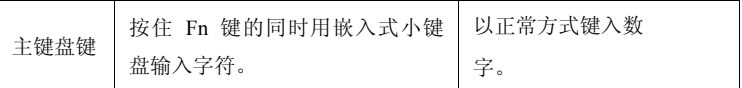

#### **Windows**键

#### 键盘上有一个按键用于执行 Windows 专用的功能

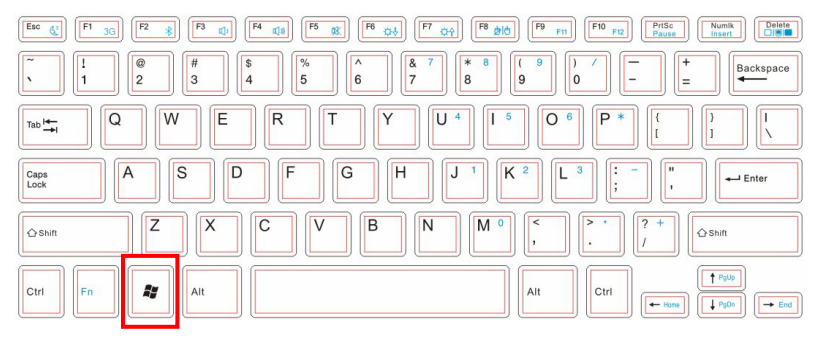

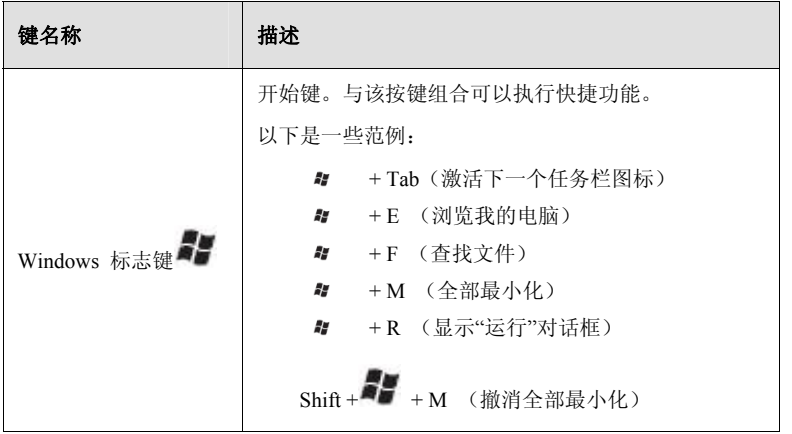

### **3-5** 热键

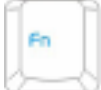

键用于和其它键组合使用,用于开启﹑关闭或设定特 定功能。

具体组合及实现的功能见下表:

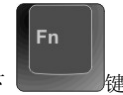

注意: 要使用热键, 请一起压下

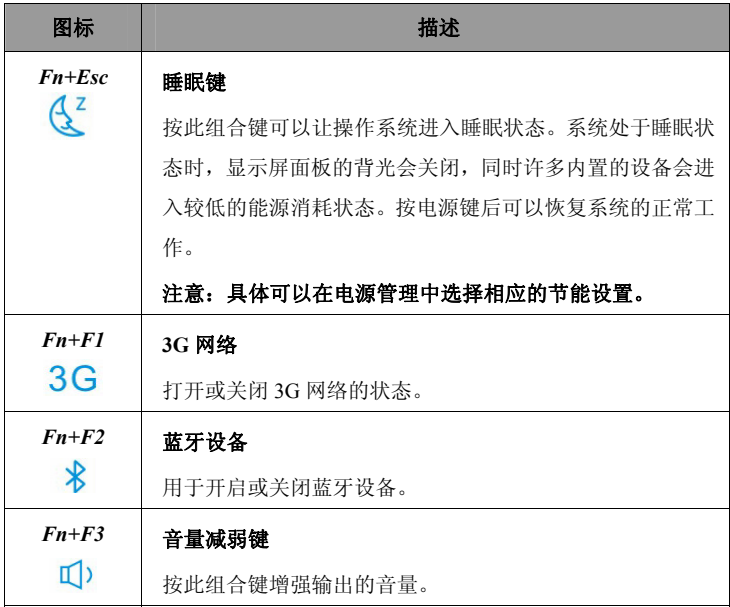

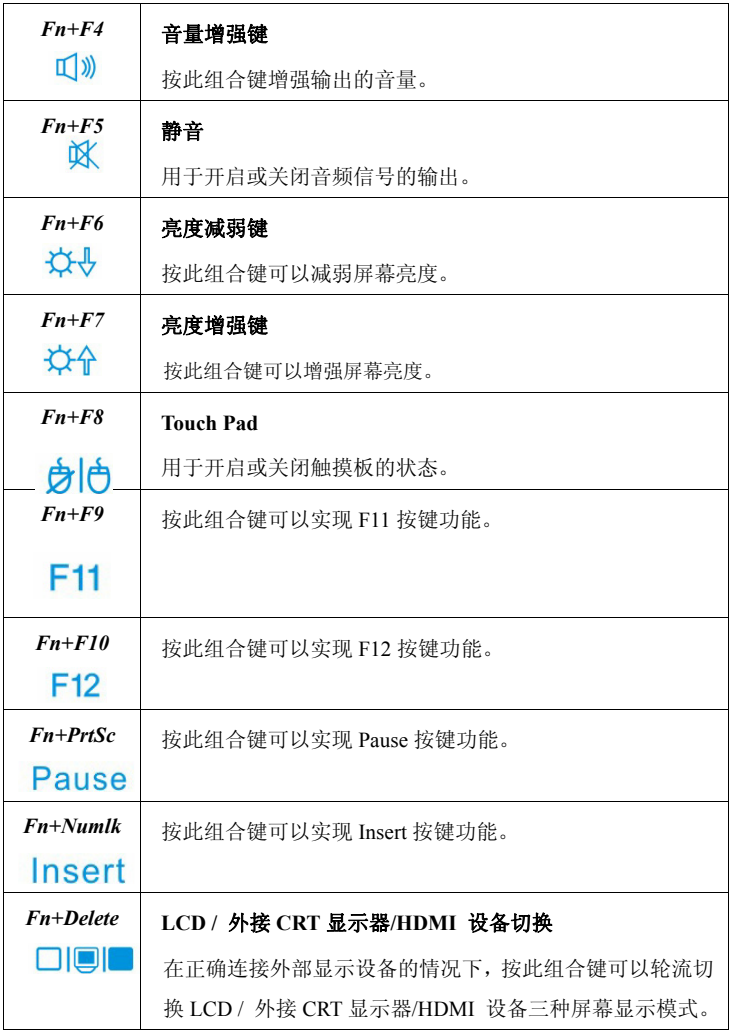

### **3-6** 使用触摸板

#### 触摸板功能概述

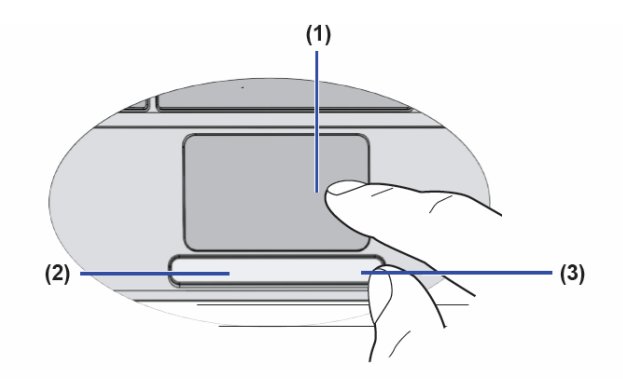

- **1.** 触摸板:用于移动鼠标指针
- **2.** 左键:用于选择或点击条目
- **3.** 右键:功能类似于鼠标右键

#### 触摸板使用指导

- z 请不要使用尖锐物品触摸触摸板,否则会导致触摸板损坏。
- 请不要两个手指、带手套或手湿的情况下使用触摸板,否则 可能不能正确工作。在手指不清洁或有油污情况下使用触摸 板可能损坏触摸板。
- 请勿过力按压触摸板,否则可能损伤触摸板。

#### 触摸板的基本操作

将手指轻置于触摸板上,并向希望指针移动的方向移动手指。

#### 选定(点击)

点击按钮,快速按下并释放左边按钮。可以通过点击左键或轻触触摸板来 选定菜单选项和屏幕上的图标,或在文档中定位指针。

#### 双击(运行)

双击按钮,即快速点击并释放两次。同时连续两次轻击触摸板,可达到同 样效果。选择并双击可执行文件或程序文件图标启动程序运行。

#### 拖动与停止

按下左键并保持,同时手指在触摸板上滑动,可以拖动目标移动。直到目 标被拖动到想要的位置,释放左键。可以使用拖动、停止来把文件从一个 位置移动到另外一个位置。

例如:若要将某个文件置于回收站,将鼠标指针移到想要移动的文件上, 按下左键并保持,滑动手指,直到文件被拖到回收站上,然后释放左键。

**拖动:** 在不释放左键的同时移动图标。

停止:图标位于回收站上方时,释放左键。

#### **3-7** 使用摄像头和麦克风

本产品内置摄像头,其镜头位于液晶显示屏的上方,其左方具备麦克 风收音孔。

您可以使用 Windows XP 内置的摄像头功能, 或是本产品内置的摄像 头程序,即可拍摄数码照片、录像、进行视频会议,通过 MSN 上网与朋 友聊天。

您可以调整液晶显示屏的角度,使得摄像头镜头对准您要传输的视 频。打开 Windows 桌面"我的电脑",即可以在"扫描仪与摄像头项目下看 到镜头前方的物体。

当您要使用摄像头旁边的麦克风时,您需要用鼠标右键点击桌面右下 角的"Realtek HD 音频管理器 <mark>《II</mark>"的"多媒体"选项, 然后选择"音频设备", 在录音项目中选中 Venus USB2.0 Camera(Audio)即可使用麦克风。

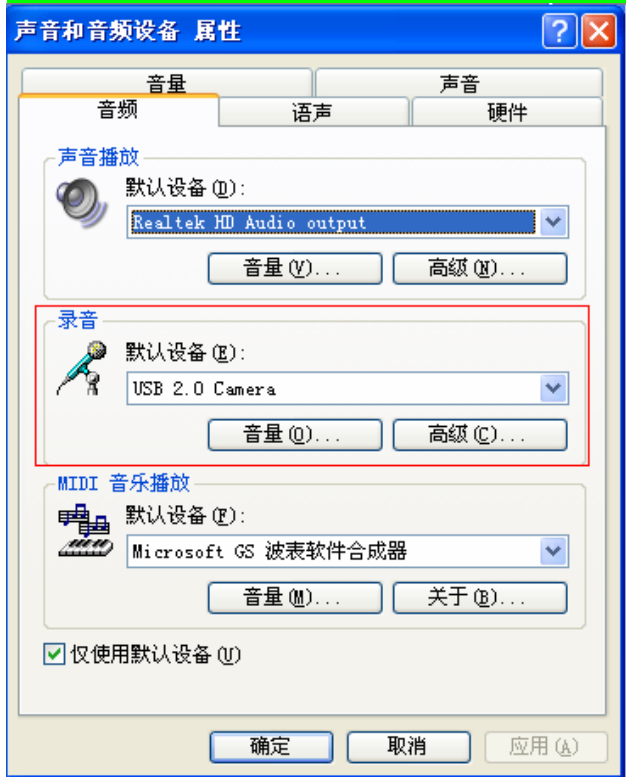

### **3-8** 使用读卡器

本产品提供一个 MMC/SD 多用途读卡器,可以使用 MMC 和 SD 存储卡 等。存储卡插槽支持 Windows 即插即用功能,并且支持热插拔功能。

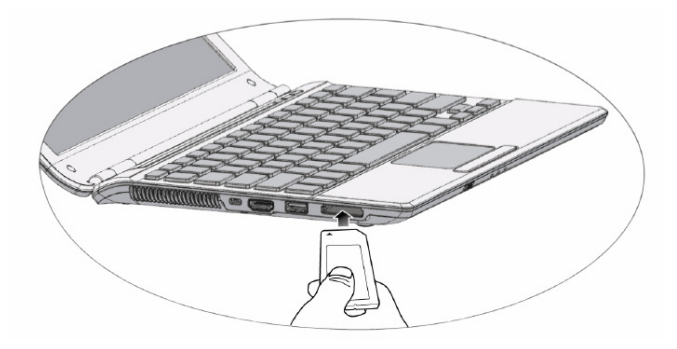

插入存储卡

注意:存储卡有方向性,放反时无法完全置入,请勿过度用力以免造 成卡片及插槽损坏。

退出存储卡

注意: 请先停止存储卡运行后, 再将存储卡取出。

#### **3-9** 网络连接设置

如果您需要使用网络连接功能,此电脑提供无线网络与有线网络等连 接方式。

**L** 使用 LAN 接口

本产品提供一个标准的 RJ-45 插头,您可以通过此接口将您的电脑连 接至 Internet 互联网或者局域网络。

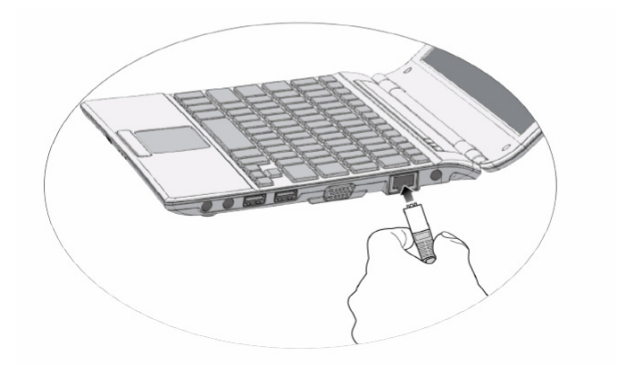

#### ■■便用无线网络

内置无线局域网的机种,可以通过无线网络接入点,以无线的方式轻 松连接网络。

无线网络延伸了现有局域网的功能,提供公司及家庭内部网络绝佳的 网络连线移动性,带给局域网用更高的便利性,将不再受限于有形的网线 长短,而可以自由行走于办公室的任何角落。

内置无线局域网的机种,可通过键盘上的<Fn>+<F1>快捷键开启无线 网络功能, 笔记本左下方具备一个无线网络指示灯。无线网络指示灯亮, 即表示目前为开启无线网络状态。

#### 第四章使用外接设备

## **4-1** 使用外接**CRT**显示设备

当您在家里长时间使用笔记本电脑时,可连接家中较大的显示器观 看,以延长液晶显示屏的寿命。液晶显示屏的优点是无辐射,体积小;而 一般电脑显示器尺寸较大,色彩较鲜艳明亮,您可以依照自己的喜好或是 实际需要选择是否连接台式电脑显示器使用。此外,连接显示器的同时, 笔记本电脑本身的液晶显示屏亦可同步显示,因此在公司演示或是在家教 导小孩子使用电脑时,外接显示器有其实用功能。

外接 CRT 显示器安装步骤:

1. 将笔记本电脑电源关闭,把显示器的 VGA 接头插到外接 CRT 显示 器 VGA 接口上。

2. 打开笔记本电脑电源。

#### 欲切换显示屏:请按**<Fn>+<Delete>**快捷键。

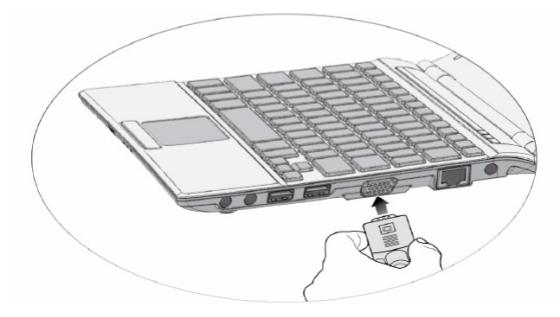

#### **4-2**使用外接**HDMI**设备

HDMI(高清多媒体接口)是连接高清(HD)电子消费品部件的标准 数码接口,可为您带来更佳的 HD 体验。

HDMI 接口可连接具有 HDMI 接口的单独音频或者视频设备,如具有

HDMI 接口的显示设备、投影机、AV 接收器或任何兼容设备。

外接 HDMI 设备安装步骤:

1. 将笔记本电脑电源关闭,将 HDMI 线缆的一端插入笔记本电脑的 HDMI 输出接口,另一端连接到音频或视频设备的 HDMI 输入接口。

2. 打开笔记本电脑电源。

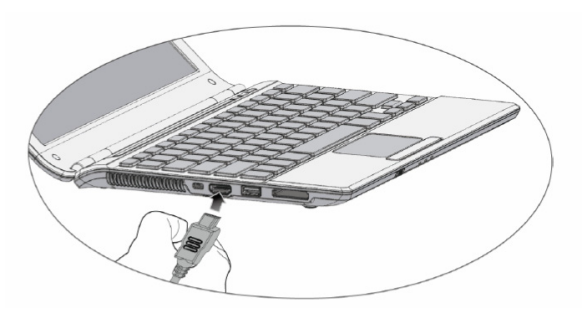

欲切换显示屏:请按**<Fn>+<Delete>**快捷键。

#### **4-3** 外接键盘及鼠标

本产品配置的键盘为体工学 Windows 加强型键盘,键的大小与标准台 式电脑的相同,对于熟悉一般键盘输入的用户来说,不会有键距太小难以 适应的问题。倘若您仍希望使用一般键盘,可通过本产品提供的 USB 接口 连接 USB 接口的键盘及鼠标。

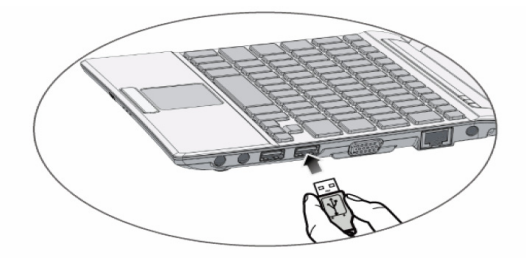

### **4-4** 外接音频设备

本产品配置了立体音效系统,可外接耳机、喇叭、麦克风等设备。若 您家中有一套音响系统,也可以将笔记本电脑连接其喇叭,以获得更高品 质的音响输出,不论是玩电脑游戏或听音乐 CD, 将可得到不同凡响的效 果。

- 1. 请将电脑及音响的音量调低,再将其电源关闭。
- 2. 将外接耳机或喇叭等音频输出设备插入笔记本电脑上标示为 的耳机插孔。

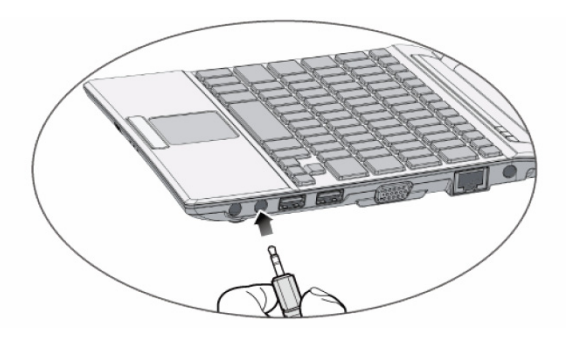

3. 外接麦克风请插入笔记本电脑上标示为 的外接麦克风插孔。

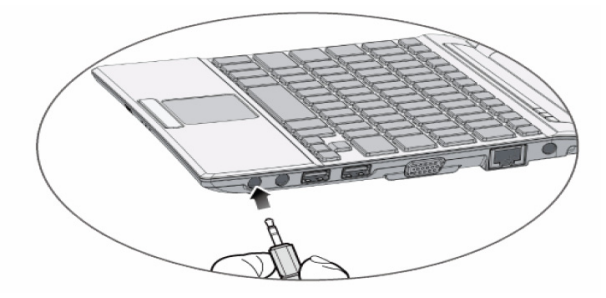

#### 第五章 **BIOS** 设置

### ---<br>概述

系统设置将会把计算机的硬件设置信息存储于 CMOS 存储器中。系 统设置将提供类似硬盘类型、大小,已安装内存的大小,日期和时 间等。

#### **5-1**开始**BIOS**设置

#### 在**BIOS**设置中功能键的使用

- 【Enter】: 选择当前条目或进入子目录 【↑↓】: 选择项目或设置值
- 
- 【**←→**】:选择菜单 【**+/-**】:更改设备
- 【**Esc**】**:** 关闭当前窗口或移动前面的窗口 【**F1**】**:**帮助

【**F10**】:保存并退出系统设置

#### 如何进入**BIOS**设置界面

打开计算机,当屏幕上出现开机画面的时候,按下【**Del**】功能键进入 BIOS 功能设置窗口。

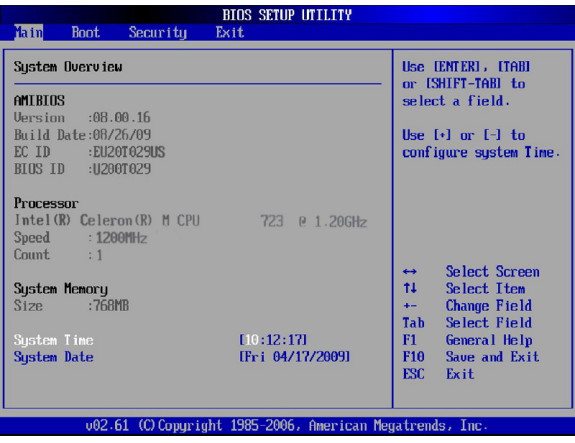

说明:文中提到的配置随机型不同而异

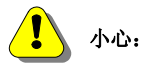

不要任意地更改系统设置。错误的系统设置可以导致计算机使用中出 错。菜单及默认的 BIOS 出厂设置可能与此手册描述不同。可能由于改进 系统性能而变更。

### **5-2** 设置系统启动顺序

按照以下的说明设置第一启动顺序。

- 1. 开 BIOS 功能设置,使用箭头键选择【**Boot**】菜单。
- 2. 用箭头键选择【**Boot Device Priority**】子项目,按下【Enter】 进入相应的选择启动设备。
- 3. 若想改变某个设备作为启动设备,可将光标移到该设备上 并按下【Enter】键。若想禁用某个设备作为启动设备,可 以选择到【Diabled】选项。确定该设备后按下【Enter】键 确认改变。

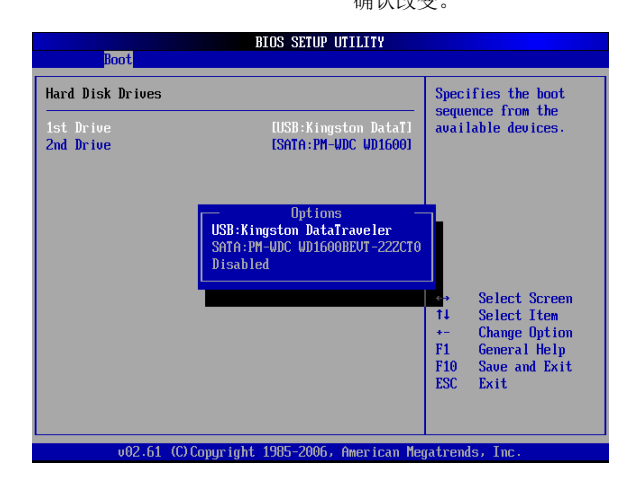

- 4. 按下【**F10**】键保存设置。
- 5. 显示下图所示的消息框后,选择确定【**OK**】并回车重启 计算机。

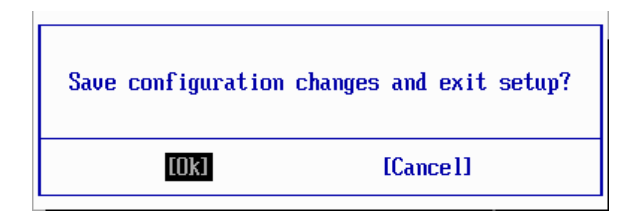

#### **5-3** 设置密码

按照以下说明设置密码,以保护计算机系统免受非授权用户的使用。 在 BIOS 功能设置程序中设置密码。

## 小心:

一旦密码丢失,用户将不能再进入系统。请确认将密码记录在安全的地 方,一旦忘记可用于参考使用。

#### 设置管理员密码

密码保护可以避免非授权用户进入计算机系统。出厂默认设置不包含密码 保护。管理员密码可以防止非授权用户改变系统设置。

1. 开始 BIOS 功能设置。

使用箭头键在安全菜单【Security】中选择设置管理员密码,上下方向键选 择【Set Supervisor Password】,按【Enter】进入密码设置。

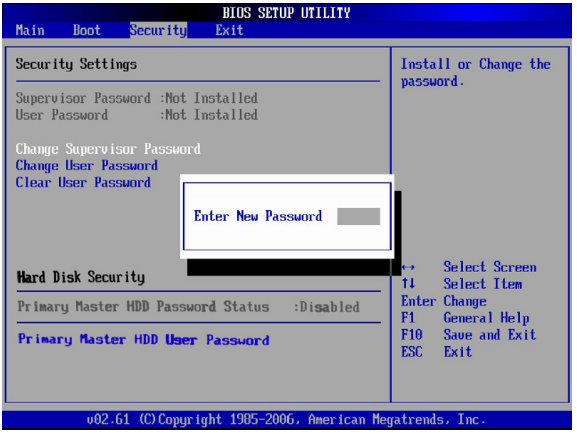

- 2. 当显示如下信息时,在【**Enter New Password**】后面的输入框中键入 新密码并回车,然后在【**Confirm New Password**】后面的输入框中 重复输入新密码并回车确认。密码组成须是 A~Z 的字目和 0~9 的数 字,且长度不超过 8 个字符。
- 3. 重复输入新密码回车确认后若弹出窗口提示【**Password installed**】, 则说明新密码设置成功: 若提示【Passwords do not match】, 则说明 两次输入的密码不匹配,请重新按上一步骤设置密码。
- 4. 当密码设置成功后,【**Password Check**】项可被激活,若将其参数值 设置为【**Always**】,则每次电脑开机,或者进入 BIOS 设置程序时, 都会出现密码提示;若保持默认设置【**Setup**】,则仅当进入 BIOS 设 置程序时才会要求输入密码。
- 5. 按下【**F10**】保存设置。
- 6. 显示下图所示的消息框后,选择确定【**OK**】并回车重启计算机。

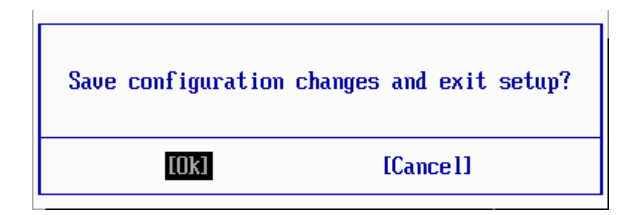

#### **5-4** 更改或取消密码

要更改和取消密码需知道原始密码。

- 1. 启动 BIOS 功能设置,输入原密码并回车。 更改密码请参照设置密码说明。 取消密码请参照如下说明。
- 2. 使用箭头键选择【Security】菜单,选择需要取消的密码,然后按回 车键。
- 3. 显示消息框,在【**Enter New Password**】提示后面的括号内输入现有 密码后回车。
- 4. 显示【Password uninstalled】的消息框,最后按【F10】键保存新设 置。

#### **5-5** 恢复出厂默认设置

若用户偶然更改了系统设置,请遵循以下说明恢复默认的出厂设置。

1 启动 BIOS 功能设置, 使用箭头键选择【Exit】。

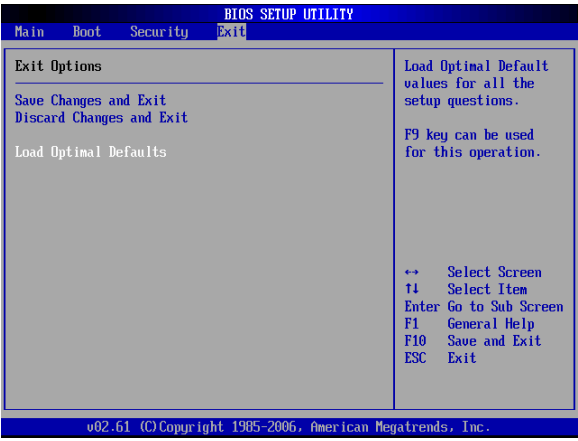

- 2. 使用箭头键选择【**Load Optimal Defaults**】并回车。
- 3. 当显示如下消息框时,选择【**OK**】并回车恢复出厂的默认设置。

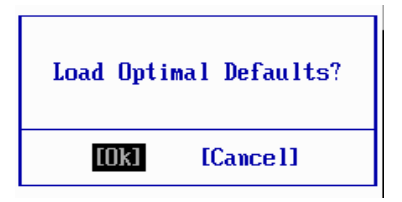

- 4. 按【F10】键保存新设置。
- 5. 显示下图所示的消息框后,选择确定【**OK**】并回车重启计算机。

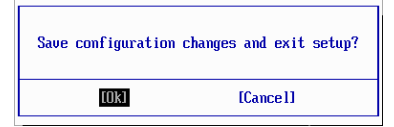

#### 第六章驱动程序安装

### - . .<br>概述

本章主要叙述,如何在本机安装驱动程序及如何使用实用工具。在本章 中,我们以操作系统来分类,叙述如何安装驱动程序及如何使用实用工具。

本笔记本电脑支持的操作系统如下:

- Windows XP Professional/Home
- Windows Vista
- $\blacksquare$  Windows 7

#### 提示:

- U16 笔记本产品已将本机型的驱动程序放入硬盘的 E 分区中, 方便您的使用;
- 在首次安装或者系统更新时,请注意避免格式化硬盘的 E 分 区,导致驱动程序被误删;
- 在操作系统下,请注意保护硬盘 E 分区中的驱动程序数据, 避免驱动程序损坏或丢失;

#### 约定

本说明书默认的驱动放置分区为[E:], 如有存放位置变动, 恕不另行 通知。

### 附录常见故障和排除

### …<br>概述

本章是说明您在使用计算机时可能遇到的问题,并协助您解决该问题。

#### 寻找问题

您的计算机可能会发生一些小问题,如未插入电源线 – 或是大 问题,如硬盘损坏。本章里的信息是专为协助您找出并解决小问题而 设计的。如果您已尝试所有建议的解决方案却未能解决问题的话,请 列出一张清单说明您修正问题时采取的步骤,并联络本公司的服务机 构。

只要您仔细观察、合理推论,并且采取有组织的方式,最后必能 顺利解决问题。 您会遇到的问题大致可分成两种:硬件问题和软件 问题。硬件问题又可进一步分成电子和机械问题。如果屏幕是一片黑 暗、如果计算机无法读取磁盘驱动器,或您在开机自动测试 (POST) 期间看到错误讯息,那就是硬件方面的问题。 软件错误可能会发生 在好几种层级。ROM BIOS 和操作系统会给您大量的错误讯息。在这 些错误讯息最前面的是每个应用程序软件包各自的一套错误讯息。所 以判断到底是应用程序还是操作系统发出错误讯息非常重要。只要您 了解这一点,就可以查看各自相关的使用手册以解决问题。

#### 检查线缆和连接

一开始请先仔细检查计算机外部的装备。如果没有任何讯号灯亮起, 请确认您的计算机及其接口设备都已插入电源,且彼此通讯正常。 检 查电源电缆与连接:

1. 如果您使用的是电池电力,请连接笔记型计算机与外部电源, 并确认电池已经充电过。

- 2. 如果您使用的是有电源适配器的笔记型计算机,则请检查电源 插座、电源线和任何可能影响计算机的电源开关。
	- 请利用任何已知运作正常的电器用品来检查墙壁电源插 座或延长线电源插座。利用台灯或收音机来检查都很方 便。同时您也必须检查电器箱内的保险丝或断电器。
	- z 如果插座是由墙壁的开关控制,请确认开关是开着的。
	- z 如果插座是由调光器开关所控制,请使用其它的插座。
	- 如果您的计算机是插入具有开/关切换功能的电源延长 线插座,请确认切换器是开启的。 先关掉计算机的电源 切换器,再检查所有的缆线连接。如果计算机有联机到 其它的外围装置,请查看是否有松脱或未连接的缆线。 如果计算机太靠近墙壁,连接的缆线可能会松脱或卷曲。
- 3. 当您已经确定电源与所有的连接都没有问题,请再次开启电
	- 源。 如果计算机还是无法激活,可能是发生硬件问题。

#### 开机自动检测

开机自动检测 (POST) 会在您每次开启或重启笔记本时执行。 POST 会检查内存、主板、显示器、键盘、磁盘驱动器和其它的安装 选项。 在您开启计算机数秒后,显示器屏幕上会出现版权讯息。接 着会出现内存测试讯息;当测试继续进行时,内存大小会一直增加, 直到所有的已安装内存都测试完毕为止。通常内存测试是唯一会显示 在屏幕上的测试例程。

POST 期间可侦测出下列两种运作失常的问题:

z 指出错误 (不管是硬件、软件或基本输入*/*输出系统 (BIOS)) 的错误讯息。这些严重的运作失常会让计算机

完全无法运作,或是导致不正确和不确实的结果。微处 理器运作失常就是严重错误的一个例子。

提供有关开机和激活程序 (像是内存状态) 的重要信 息。这些非严重性的运作失常会导致不正确的结果,这 些结果乍看之下并非正确无误的。内存芯片的错误就是 非严重性错误的一个例子。

一般而言,如果 POST 侦测出系统主机板的错误 (严重错误),计算 机会暂停且发出一连串的哔哔声。如果在系统主机板以外的区域侦测出错 误 (像是显示器、键盘或配接卡),屏幕上就会显示错误讯息,且测试会中 断。重要的是,您必须记住 POST 不会测试计算机的所有区域,只会测试 允许 POST 执行侦错程序的区域。

#### 常见问题和排除

### 笔记本电脑无法开机,启动**——**请按如下步骤进行操作

- z 检查笔记本的电源和适配器上的电线的所有插头是否牢固插入各自 的插座。
- 检查笔记本电池的电量,检查电池的接口是否有污物,检查电源线插 头是否有污物。
- 分别用笔记木的电池和外接电源线进行供电,开机,检验电源指示 灯是否点亮。
- 加里未插交流由源且电池由量过低,可能造成无法开机,请插入交流 电源或者给电池充电后再尝试。

#### 笔记本可以开机,但无法正常启动

- 如果笔记本开机时发出一系列"哔"声, 则表示系统有错误。请与本 公司服务机构联系。
- 如果笔记本可以显示开机画面,但无法进入系统或在操作系统启动 过程中报错。请重新恢复或安装操作系统。
- 进入 BIOS 程序, 调用 BIOS 的默认设置, 保存, 再重新开机。

#### 从光盘或其它存储设备安装一些软件或应用程序时突然死机,或 报错。

- 检查您的光盘表面或存储介质是否正常,其它笔记本电脑是否可正 常读取。
- 阅读您要安装的软件的说明书,确认该软件是否与本笔记本电脑的 操作系统兼容。
- 确认您的笔记本电脑的硬件配置是否满足该软件对笔记本电脑硬件 的要求。
- 确认在安装软件时关闭了其它正在运行的程序, 如: 某些驻留内存

的杀毒软件,网络实时监控程序。

- z 请确认您的笔记本电脑没有连接在 Internet 网络上。
- 请确认要安装的软件为正版软件。

#### 打印机无法正常安装和打印

- z 检查打印机和笔记本电脑间的连线是否完全连接好。
- 检查打印机的电源是否已经正常开启,打印机处于正常工作状态。
- 阅读打印机的说明书, 按说明书的要求设置您的打印机和笔记本电 脑。
- z 检查笔记本电脑与打印机连接的端口,是否在笔记本电脑系统中被 关闭。
- z 检查笔记本电脑的端口配置是否与打印机的要求一致,可分别在 BIOS 中和操作系统中检查。
- 确认您的打印机是否可以与其它的笔记本电脑正常连接和打印。

#### 笔记本电脑连接某些计算机外围设备和可连接笔记本电脑的电子 设备, 无法正常使用

- z 检查该设备和笔记本电脑间的连线。是否完全连接好。
- z 检查该设备的电源是否已经正常开启,并处于正常工作状态。
- 阅读该设备的说明书,按说明书的要求设置您的电子设备和笔记本 电脑。
- z 检查您笔记本电脑与该电子设备连接的端口,是否在笔记本电脑系 统中被关闭。
- z 检查笔记本电脑的端口配置和端口的电气标准是否与该电子设备的 要求一致,或者是兼容的。
- 确认您的电子设备是否可以与其它的笔记本电脑正常连接和使用。

#### 笔记本在运行某些程序过程中报错,死机。

- 请确认该程序已经正常安装,没有误操作删除该程序的某些文件。
- 请确认笔记本电脑的硬件配置是否满足该程序对笔记本电脑硬件配 置的要求。
- z 请阅读软件的使用说明,并确认该程序运行的软件环境。
- 请阅读软件的使用说明,确认该程序在运行过程中调用的其它笔记 本电脑外围设备可正常使用。
- z 关闭正在运行的其它软件,以排除软件之间的冲突。
- 如果仍无法运行该软件,建议将软件卸载。重新启动笔记本电脑后, 再正常安装一遍。

#### 电池使用时间过短

检查电池的电量是否充满。

- 确认电池是否在充满电后长期放置未使用,请重新充电后再测试。
- z 电池的接口是否有污物
- z 由于电池的化学特性,经过多次充放电后,电池的使用时间可能会 缩短,属于正常现象。

#### **LCD** 黑屏

- 请确认您的笔记本电脑是否处于休眠或关机状态。
- **●** 请确认您是否在操作系统中电源管理设置:一定时间后关闭 LCD 屏。
- 请确认您的笔记本电脑是否外接了其它显示设备,并切换到该设备 上显示。